### *Postup při vyhodnocování naměřených 1D NMR spekter*

### *v programu Mnova*

- 1. Naměřená NMR spektra otevřete v programu Mnova (nebo je můžete do otevřeného programu přetáhnout).
- 2. Zvýšení/snížení intenzity signálů v naměřených spektrech probíhá pomocí kolečka myši.
- 3. Spektrum upravte pomocí window funkcí: "W" nastavením hodnoty Exponential na 0,3 a Gaussian na 1,0 (nebo podobných hodnot v závislosti na rozlišení a kvalitě naměřených spekter).

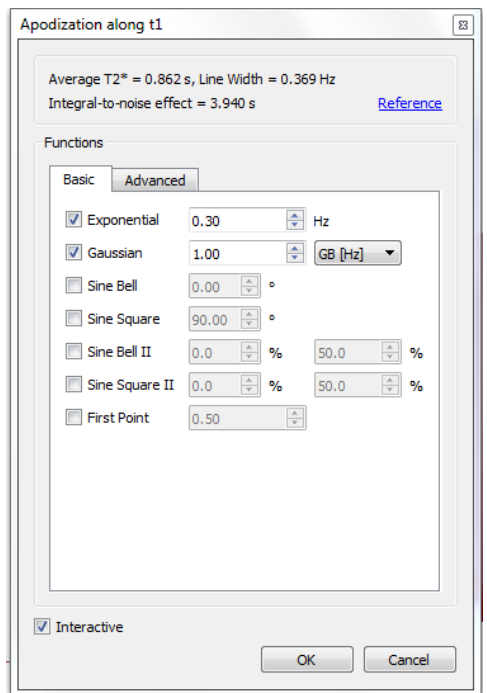

4. Reference signálů rozpouštědla: "L" – vyberte signál dimethylsulfoxidu (DMSO, vybraný signál je červeně zvýrazněn) a klikněte na něj. Objeví se tabulka, kliknete na tlačítko "Solvents" a vyberete dané rozpouštědlo a chemický posun jeho signálu.

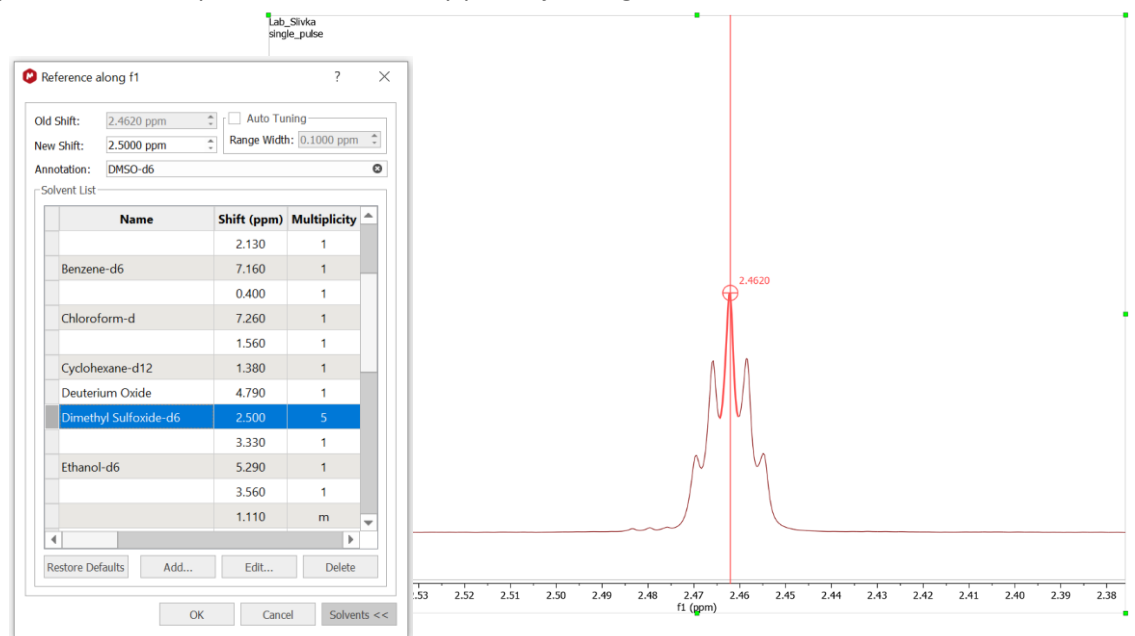

5. Spektrum sfázujte: "Shift+P" – objeví se tabulka a pivot. Pivot posuňte do středu jednoho z krajních signálů. Tento signál sfázujte tak, aby byla jeho základní linie v rovině. Postup fázování: ve vyskakovací tabulce kliknete levým tlačítkem myši do fialového pole a táhnete myší na jednu či druhou stranu. Až bude signál pod pivotem vyrovnán, sfázujete druhou stranu spektra kliknutím pravého tlačítka myši do fialového pole a táhnutím na jednu či druhou stranu. Pro jemnější krok fázování držte spolu s tlačítkem myši stisknuté i "Ctrl".

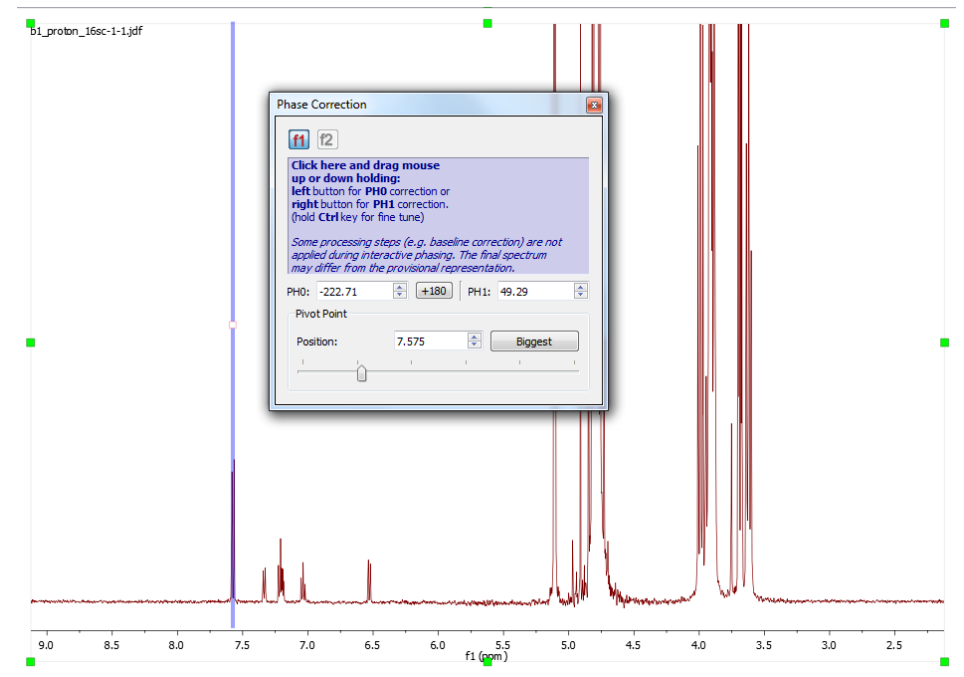

6. Korekce základní linie (baseline): "B" – ve vyskakovacím okně vyberete metodu Polynomial Fit. V případě potřeby doladění akurátnosti základní linie můžete v okně Parameters měnit hodnotu Filter (políčko Autodetect musí být odškrtnuto), nebo hodnotu Polynomial Order.

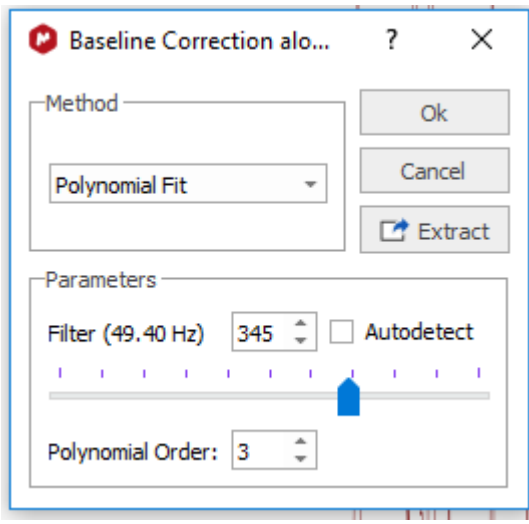

- 7. Integrace plochy píku: "I" myší vyberte plochu celého píku od začátku do konce. První integrální plocha píku má normalizovanou hodnotu 1, všechny další hodnoty integrálních ploch jsou poměrově vztaženy k této první ploše. Normalizovanou integrální hodnotu ploch píků je možné následně upravit v panelu "Integral Manager", který je možné zobrazit přes "View" – "Tables" – a zvolíte políčko "Integral Manager". Nastavení počtu zobrazených desetinných míst je možné po kliknutí pravého tlačítka myši na spektrum – "Properties" – "Integrals".
- 8. Ořez (odebrání) části spektra bez signálů: "X" myší vyberete plochu, která bude vyříznuta ze spektra. Se spektrem se vám bude lépe pracovat. Pokud chcete zpětně zobrazit vyříznuté oblasti spektra, stiskněte "V" – pro zobrazení dané oblasti myší označte danou plochu spektra. Nebo kliknete na "View" – "Cuts" – "Restore all" a tak se vám zobrazí celé původní spektrum.

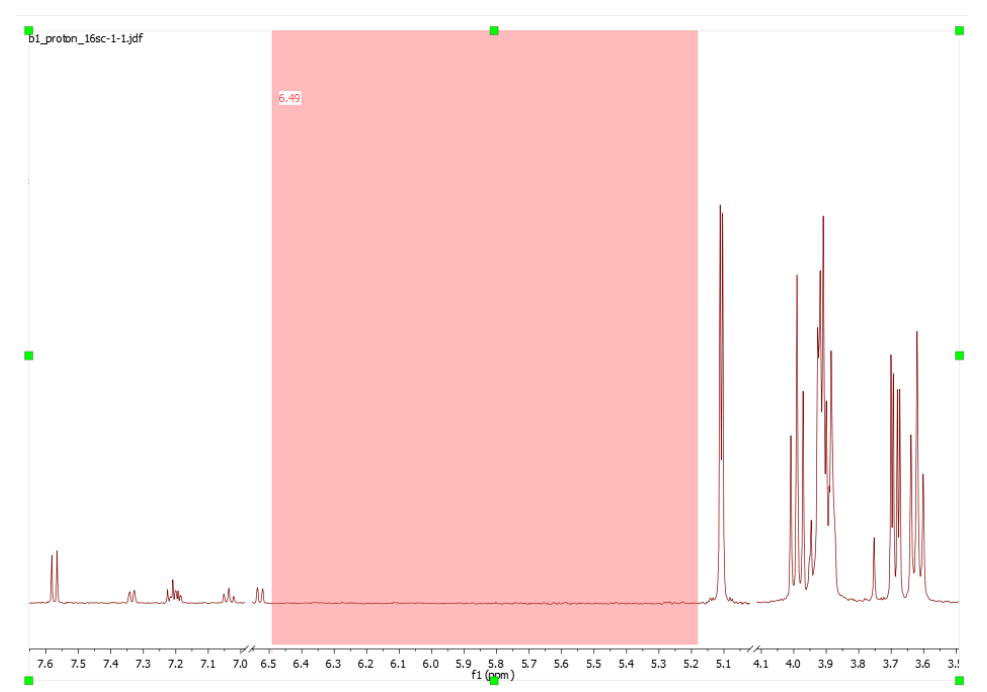

9. Kótování signálů: "Ctrl+K" – pomocí tohoto nástroje vyberete signály, pro které chcete znát hodnotu chemického posunu. V tomhle módu vybírá kurzor pouze vrcholy dobře oddělených signálů. Pro jemnější manipulaci stiskněte "Shift" – v tomhle módu můžete kótovat jakýkoliv bod spektra.

Nastavení zobrazení hodnot chemických posunů píků: Na spektrum kliknete pravým tlačítkem myši – vyberete "Properties" – "Peaks" – zde můžete přepínat mezi zobrazením v jednotkách Hertz a ppm a také měnit počet zobrazených desetinných míst.

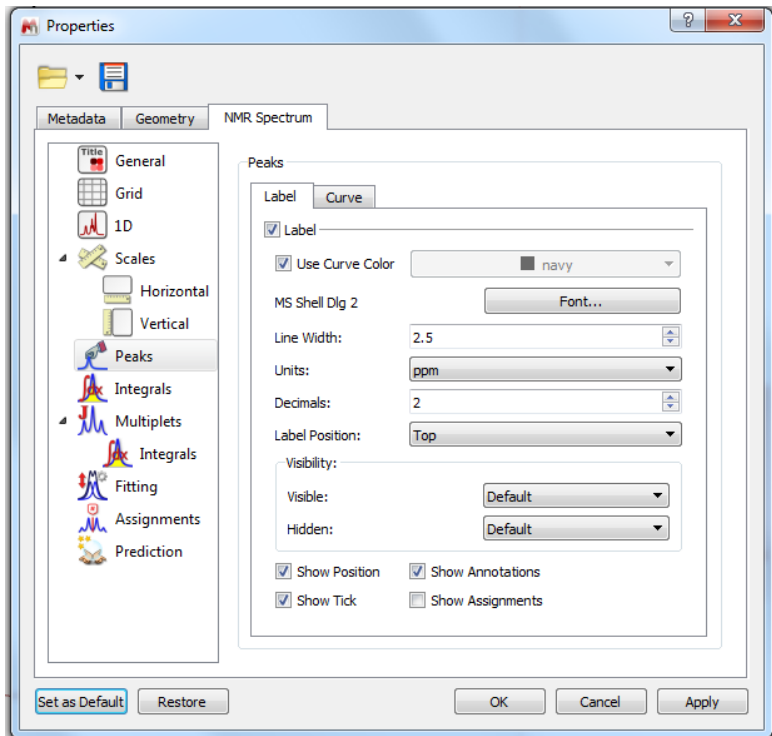

- 10. Zvětšení oblasti spektra (zoom): "Z" a vyberete myší danou oblast
- 11. Zobrazení celého spektra: "F"
- 12. Z jakékoliv funkce je možné odejít stisknutím "Esc".

## Klasické zobrazení panelů nástrojů v programu Mnova

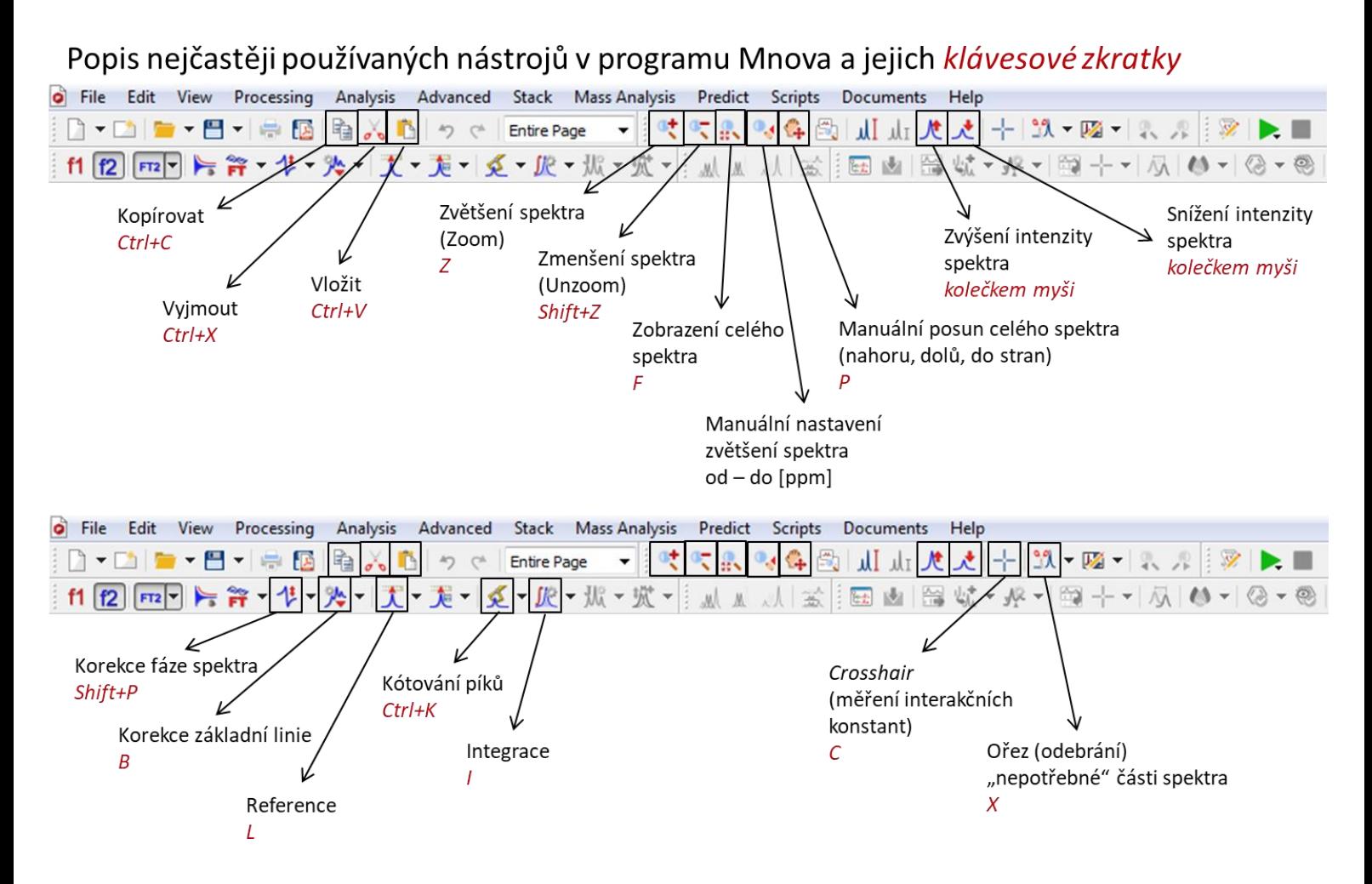

## Popis nejčastěji používaných nástrojů v programu Mnova

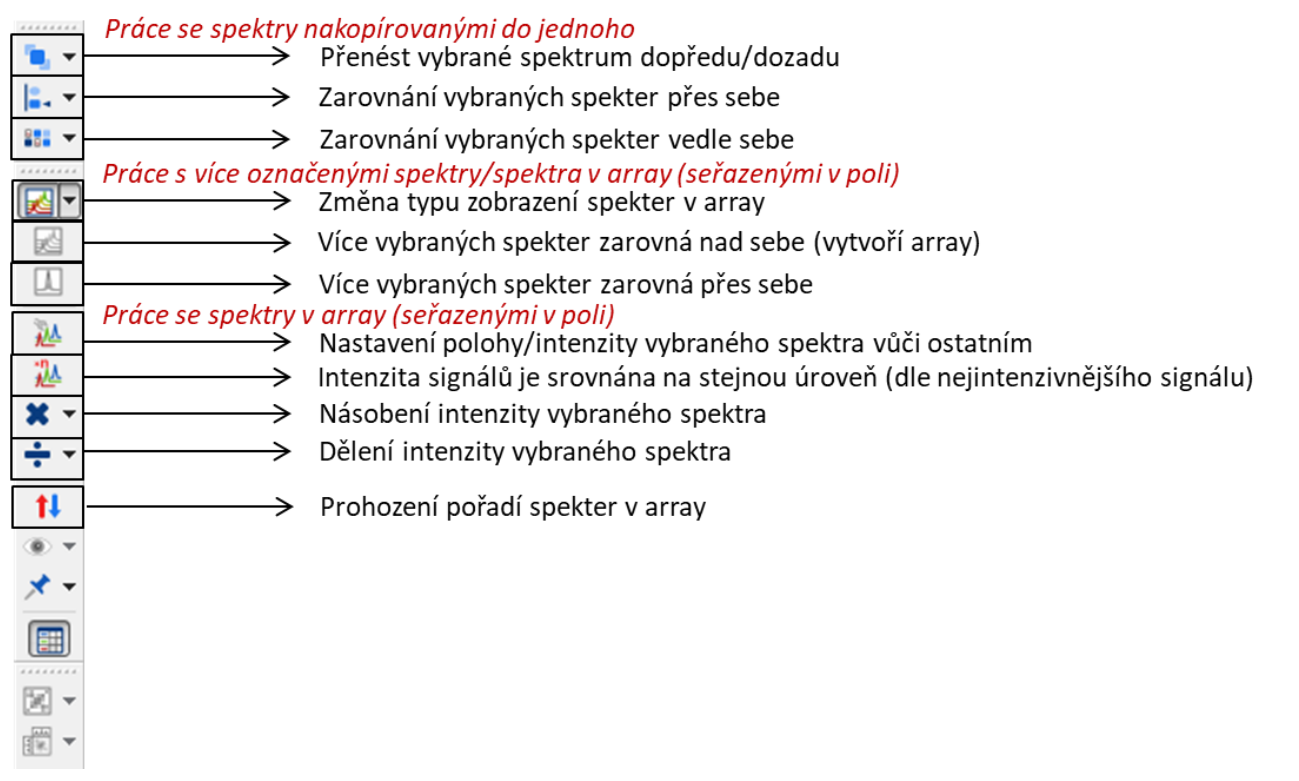

# Moderní zobrazení panelů nástrojů v programu Mnova

Nejčastěji používané nástroje a jejich klávesové zkratky

### Záložka Home  $\sigma$   $\oplus$   $\sigma$ 昌 MestReNova **NMR** Home File View Molecule Prediction **Tools** Processing Analysis Assignments  $\overline{\text{tot}}$ **Copy X** Delete m  $-12 - A$ Arial **Copy Image**  $\sqrt{4}$ □ 图 Properties Paste New  $\overline{\overline{\overline{}}}$ Arrange  $\mathbf{B}$  /  $\mathbf{U}$  | X, X $^2$  | 国王 三| は は は Insert  $\mathbb{Z}$  $\alpha$ <sub>o</sub> Cut  $\sqrt{2}$ Select All Page Object Editing Clipboard Pages **Drawing** Insert → Nová stránka Ctrl+M

Funkce vyjmout Ctrl+X, kopírovat Ctrl+C, vložit Ctrl+V

### Záložka View

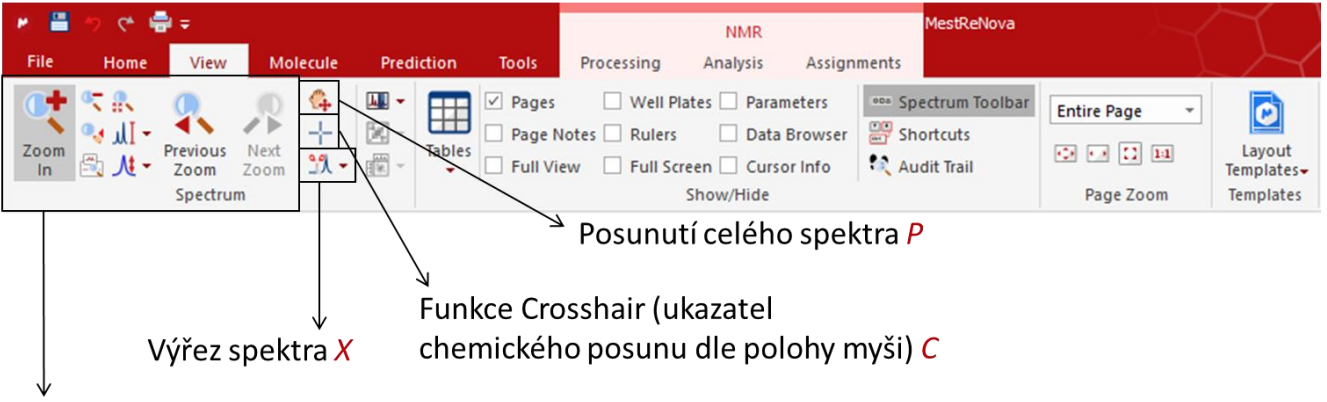

Funkce zvětšení Z, zmenšení Shift+Z

### Záložka Processing NMR Assignme  $\overline{\phantom{a}}$  $f1 -$ 丛 仩 一  $\blacktriangleright$ Je  $\bullet\bullet\bullet$ Manual<br>prrection Auto Phas<br>Correction Auto Baseline<br>Correction More **ocessing** cessing Korekce základní linie (baseline) B Fázová korekce P

### Záložka Analysis **NMR** Processing Analysis Assignments **NEX图**<br>Auto Peak **尺**第 电 从爬田 从涂地  $\Box$  Peak Curves 册 Multiplet Boxes  $\boxed{\checkmark}$  Integrals ∬€ I ₩ 庂 ₩  $\ddot{\bullet}$  $\mathbb{X}$  ...  $\mathbb{V}$  Integral Labels V Peak Labels  $x \equiv ...$ V Multiplet Ranges Referenc Auto Multiplet<br>Analysis Clean<br>Analysis Data 1H<br>Analysis - Spectrum -More<br>Tools Auto<br>Integratio Line<br>Fitting 规画 39 Multiplet Curves Integral Curves Referen Peaks Multiplets Integrals Fitting Advanced Kótování píků Ctrl+K Integrace / Reference spektra L

# Predikce NMR spekter molekul

### Záložka Molecule

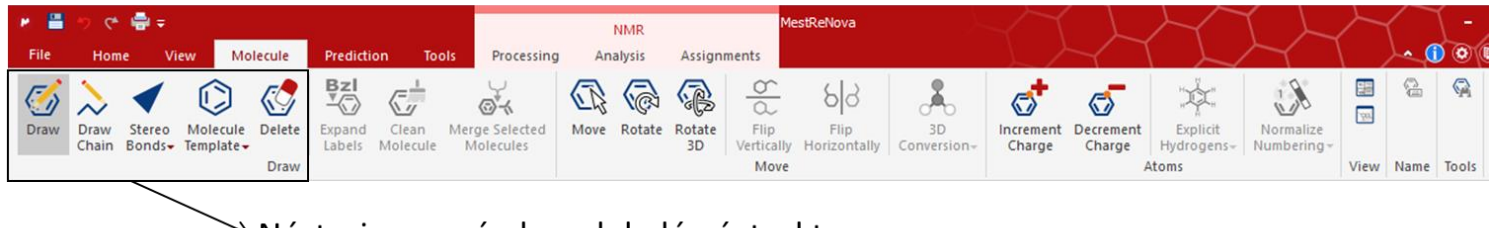

### → Nástroje pro návrh molekulární struktury

## Záložka Prediction

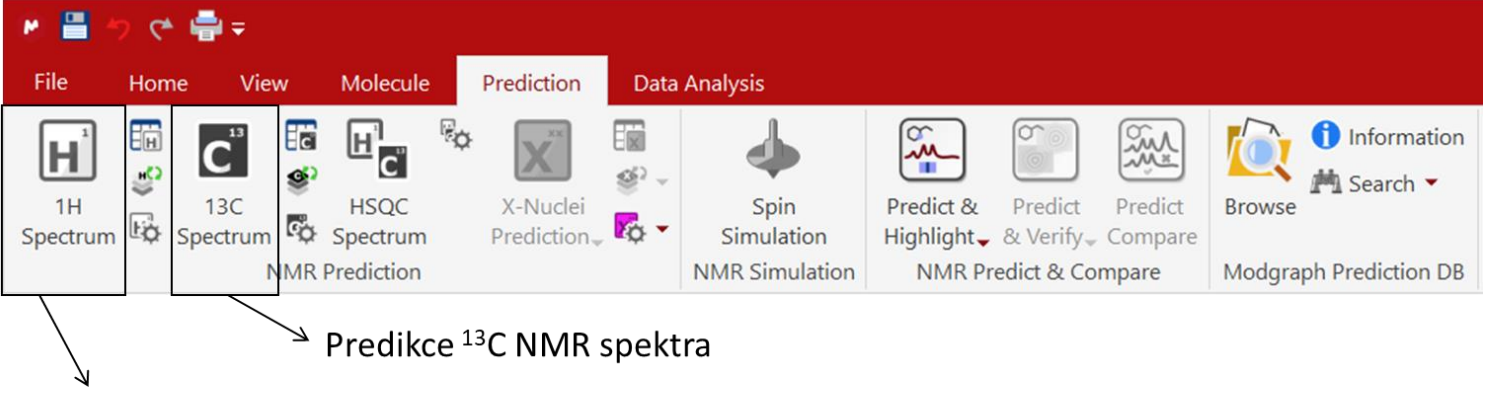

### Predikce<sup>1</sup>H NMR spektra